## NetBackup™ Web UI PostgreSQL 管理者ガイド

リリース 10.1.1

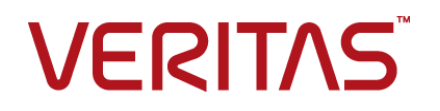

## NetBackup™ Web UI PostgreSQL 管理者ガイド

最終更新日: 2023-01-17

#### 法的通知と登録商標

Copyright © 2023 Veritas Technologies LLC. All rights reserved.

Veritas、Veritas ロゴ、NetBackup は、Veritas Technologies LLC または関連会社の米国および その他の国における商標または登録商標です。その他の会社名、製品名は各社の登録商標または 商標です。

この製品には、Veritas 社がサードパーティへの帰属を示す必要があるサードパーティ製ソフトウェ ア (「サードパーティ製プログラム」) が含まれる場合があります。サードパーティプログラムの一部は、 オープンソースまたはフリーソフトウェアライセンスで提供されます。本ソフトウェアに含まれる本使用 許諾契約は、オープンソースまたはフリーソフトウェアライセンスでお客様が有する権利または義務 を変更しないものとします。このVeritas製品に付属するサードパーティの法的通知文書は次の場所 で入手できます。

#### <https://www.veritas.com/about/legal/license-agreements>

本書に記載されている製品は、その使用、コピー、頒布、逆コンパイルおよびリバースエンジニアリ ングを制限するライセンスに基づいて頒布されます。Veritas Technologies LLC からの書面による 許可なく本書を複製することはできません。

本書は、現状のままで提供されるものであり、その商品性、特定目的への適合性、または不侵害の 暗黙的な保証を含む、明示的あるいは暗黙的な条件、表明、および保証はすべて免責されるものと します。ただし、これらの免責が法的に無効であるとされる場合を除きます。Veritas Technologies LLC およびその関連会社は、本書の提供、パフォーマンスまたは使用に関連する付随的または間 接的損害に対して、一切責任を負わないものとします。本書に記載の情報は、予告なく変更される 場合があります。

ライセンスソフトウェアおよび文書は、FAR 12.212 に定義される商用コンピュータソフトウェアと見な され、Veritasがオンプレミスまたはホスト型サービスとして提供するかを問わず、必要に応じて FAR 52.227-19 「商用コンピュータソフトウェア - 制限される権利 (Commercial Computer Software - Restricted Rights)」、DFARS 227.7202「商用コンピュータソフトウェアおよび商用コンピュータソフ トウェア文書 (Commercial Computer Software and Commercial Computer Software Documentation)」、およびそれらの後継の規制に定める制限される権利の対象となります。米国政 府によるライセンス対象ソフトウェアおよび資料の使用、修正、複製のリリース、実演、表示または開 示は、本使用許諾契約の条項に従ってのみ行われるものとします。

Veritas Technologies LLC 2625 Augustine Drive Santa Clara, CA 95054

<http://www.veritas.com>

#### テクニカルサポート

テクニカルサポートはグローバルにサポートセンターを管理しています。すべてのサポートサービス は、サポート契約と現在のエンタープライズテクニカルサポートポリシーに応じて提供されます。サ

ポート内容およびテクニカルサポートの利用方法に関する情報については、次のWebサイトにアク セスしてください。

<https://www.veritas.com/support>

次の URL で Veritas Account の情報を管理できます。

#### <https://my.veritas.com>

現在のサポート契約についてご不明な点がある場合は、次に示すお住まいの地域のサポート契約 管理チームに電子メールでお問い合わせください。

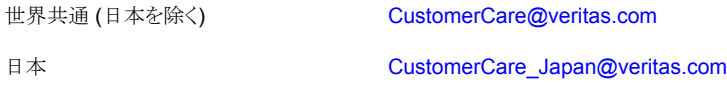

#### マニュアル

マニュアルの最新バージョンがあることを確認してください。各マニュアルには、2 ページ目に最終 更新日が記載されています。最新のマニュアルは、Veritasの Web サイトで入手できます。

<https://sort.veritas.com/documents>

#### マニュアルに対するご意見

お客様のご意見は弊社の財産です。改善点のご指摘やマニュアルの誤謬脱漏などの報告をお願 いします。その際には、マニュアルのタイトル、バージョン、章タイトル、セクションタイトルも合わせて ご報告ください。ご意見は次のアドレスに送信してください。

#### [NB.docs@veritas.com](mailto:NB.docs@veritas.com)

次の Veritas コミュニティサイトでマニュアルの情報を参照したり、質問したりすることもできます。

<http://www.veritas.com/community/>

#### Veritas Services and Operations Readiness Tools (SORT)

Veritas SORT (Service and Operations Readiness Tools) は、特定の時間がかかる管理タスク を自動化および簡素化するための情報とツールを提供するWebサイトです。製品によって異なりま すが、SORT はインストールとアップグレードの準備、データセンターにおけるリスクの識別、および 運用効率の向上を支援します。SORTがお客様の製品に提供できるサービスとツールについては、 次のデータシートを参照してください。

[https://sort.veritas.com/data/support/SORT\\_Data\\_Sheet.pdf](https://sort.veritas.com/data/support/SORT_Data_Sheet.pdf)

目次

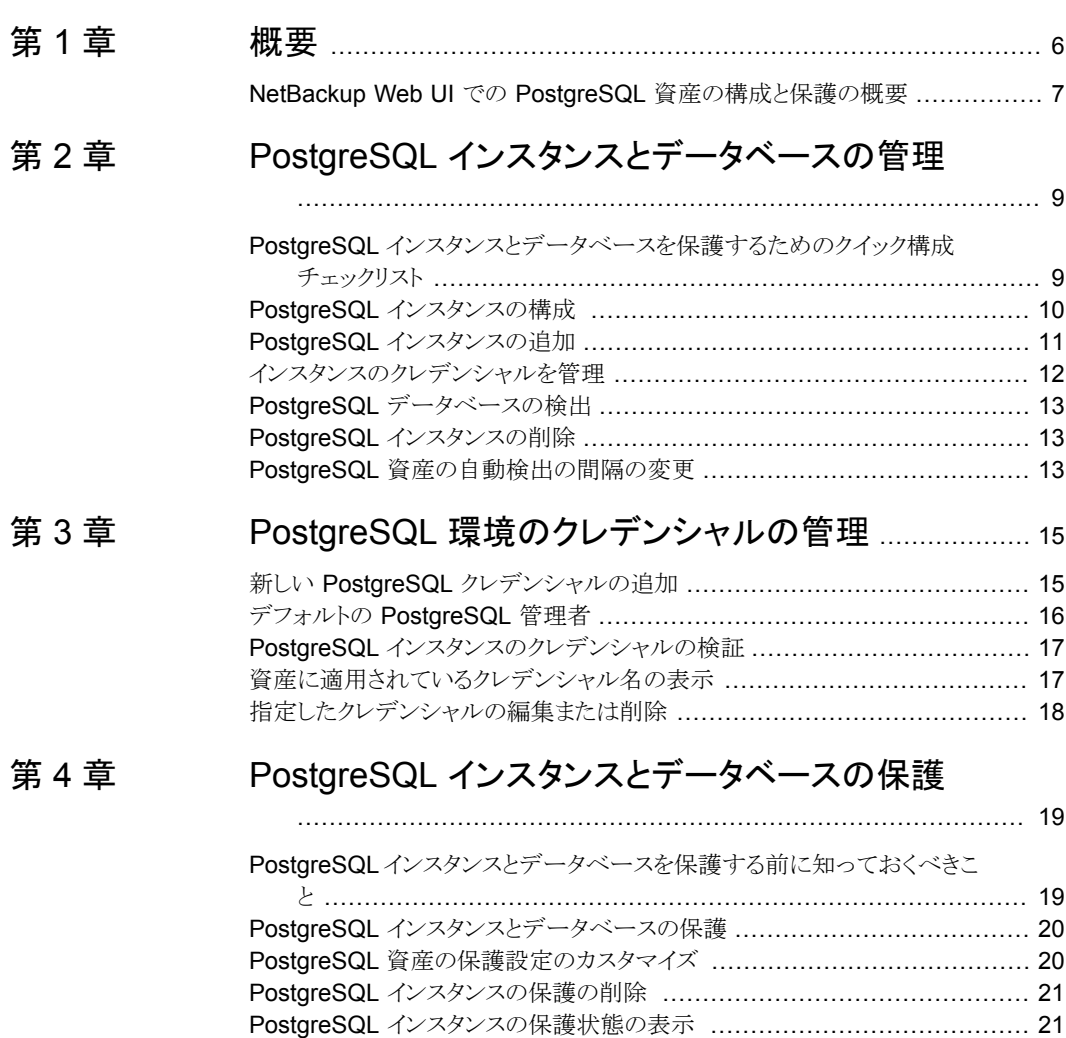

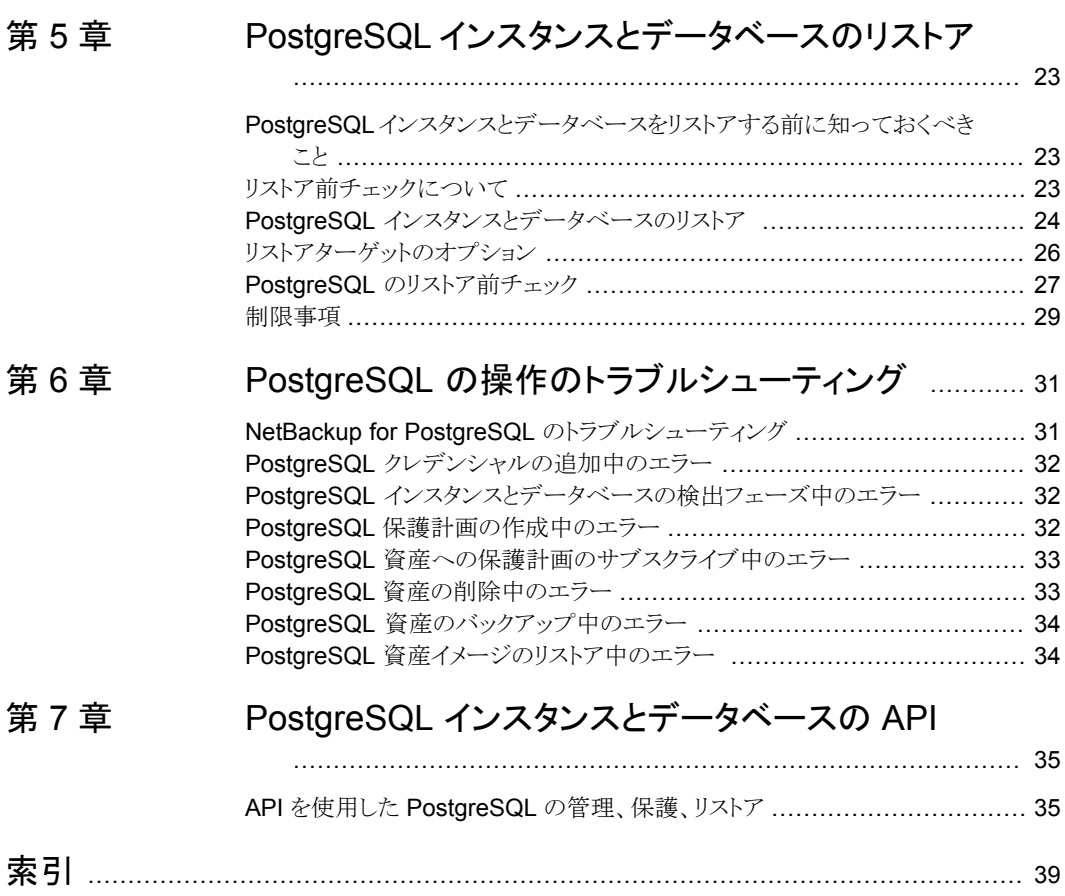

<span id="page-5-0"></span>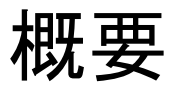

この章では以下の項目について説明しています。

■ NetBackup Web UI での PostgreSQL [資産の構成と保護の概要](#page-6-0)

**1**

## **NetBackup Web UI** での **PostgreSQL** 資産の構成と 保護の概要

<span id="page-6-0"></span>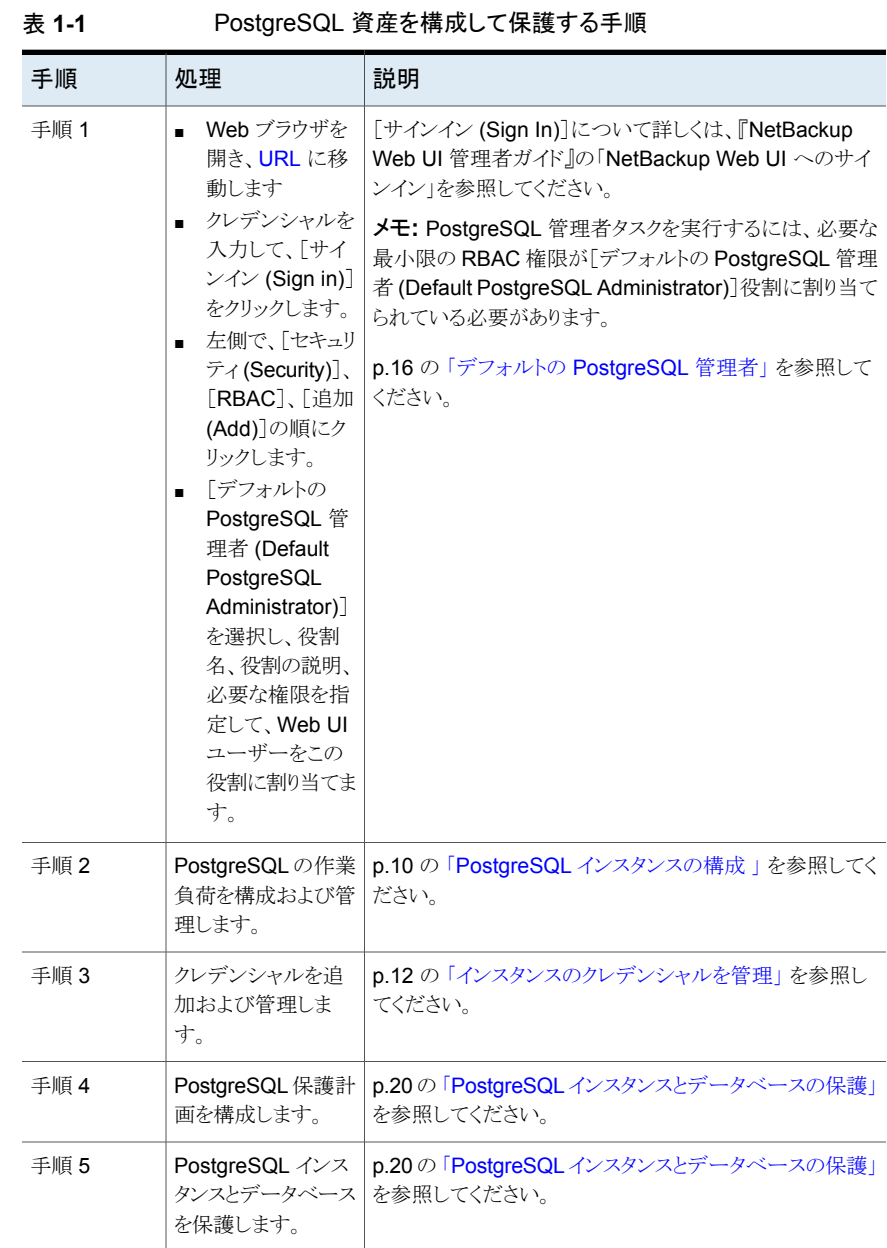

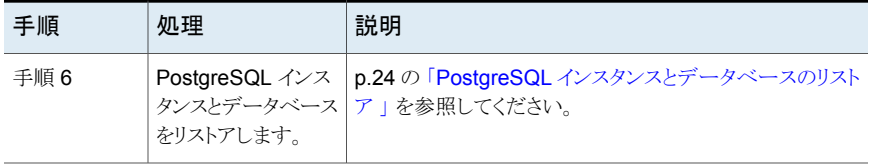

## <span id="page-8-0"></span>PostgreSQL インスタンスと データベースの管理

この章では以下の項目について説明しています。

PostgreSQL [インスタンスとデータベースを保護するためのクイック構成チェックリスト](#page-8-1)

**2**

- PostgreSQL [インスタンスの構成](#page-9-0)
- PostgreSQL [インスタンスの追加](#page-10-0)
- [インスタンスのクレデンシャルを管理](#page-11-0)
- PostgreSQL [データベースの検出](#page-12-0)
- <span id="page-8-1"></span>**- PostgreSQL** [インスタンスの削除](#page-12-1)
- PostgreSQL [資産の自動検出の間隔の変更](#page-12-2)

## **PostgreSQL** インスタンスとデータベースを保護するた めのクイック構成チェックリスト

NetBackup Web UI を使用して、PostgreSQL プラットフォームで作成されたインスタン スとデータベースを保護およびリストアします。これには API も使用できます。

p.35の「API を使用した PostgreSQL [の管理、保護、リストア」](#page-34-1)を参照してください。

次の表で、PostgreSQL 環境を保護するための手順の概要について説明します。

| 手順の概要                                                       | 説明と参照                                                              |
|-------------------------------------------------------------|--------------------------------------------------------------------|
| PostgreSQL インスタンスとデータベースを保護<br>するために NetBackup を配備します。      | 非常に高いレベルでは、PostgreSQLインスタンスとデータベースを保護す<br>るために次が必要です。              |
|                                                             | NetBackup プライマリサーバー                                                |
|                                                             | NetBackup メディアサーバー (推奨)                                            |
|                                                             | ■ バックアップマシンとして動作可能な NetBackup クライアント                               |
| PostgreSQL がインストールされている bin ディ<br>レクトリパスを path 環境変数に追加する必要が | PostgreSQLインストールの bin パスが環境変数に設定されているかどうか<br>を確認します。次に例を示します。      |
| あります。                                                       | ■ Windows の場合: PATH = C:¥Program                                   |
|                                                             | Files¥PostqreSQL¥14¥bin                                            |
|                                                             | $Linux \oslash \frac{1}{2}$ : export PATH=\$PATH:/usr/pgsgl-13/bin |
| PostgreSQL インスタンスとデータベースの保<br>護。                            | p.20の「PostgreSQL インスタンスとデータベースの保護」を参照してくだ<br>さい。                   |

表 **2-1** NetBackup を使用した PostgreSQL の構成と保護

## **PostgreSQL** インスタンスの構成

<span id="page-9-0"></span>ユーザーがバックアップとリカバリを実行できるようにPostgreSQLバックアップを構成す るには、次の環境変数を構成します。

メモ**:** これらの環境変数を、NetBackup バックアップを実行するユーザーに追加します。

- (任意) path 問い合わせを実行してデータベースに接続するために、この環境変数 に PostgreSQL の bin パスを追加します。
- (任意) LIB\_PQ\_PATH Windows の場合、libpg.dll ライブラリの場所を指定す るには、この環境変数を設定します。Linux の場合、libpq.so ライブラリの場所を指 定するには、この環境変数を設定します。
- (任意) PG\_PRO\_BACKUP\_DUMP\_DIRECTORY 非ストリームバックアップの一 時バックアップダンプディレクトリとして、この環境変数を設定します。たとえば、Linux コンピュータの場合、ユーザーは次のコマンドを使用して、この環境変数を必要な場 所に設定できます。

echo "export PG\_PRO\_BACKUP\_DUMP\_DIRECTORY=/home/custom\_dump\_dir\_location/" > > ~/.bashrc Windows の場合、次のようにして、新しい環境変数を作成しフォルダの場所のパス

を追加できます。

PG\_PRO\_BACKUP\_DUMP\_DIRECTORY=C:¥custom\_dump\_dir\_location

■ (任意) LVM SNAPSHOT\_SIZE - LVM バックアップのスナップショットサイズを指定 するには、この環境変数を設定します (Linux オペレーティングシステムのみ)。次の コマンドを使用して、LVM スナップショットサイズの環境変数を 500 MB に設定でき ます。echo "export LVM SNAPSHOT SIZE=500MB" >> ~/.bashrc

メモ**:** デフォルトのスナップショットサイズは 500 MB に設定されています。

- (任意) DELETE WAL LOGS バックアップの完了後に wal ログを削除するには、 この環境変数を設定します。この値は 0 または 1 に設定できます。
- <span id="page-10-0"></span>■ PGSQL COMPRESSION VALUE - 圧縮アルゴリズムに渡される圧縮レベル。この 値は 0 から 9 まで指定でき、0 が最低、9 が最高の圧縮率です。

### **PostgreSQL** インスタンスの追加

PostgreSQL インスタンスとそのクレデンシャルを追加できます。

#### **PostgreSQL** インスタンスとそのクレデンシャルを追加するには

- **1** 左側の[PostgreSQL]をクリックし、[インスタンス (Instances)]タブをクリックします。
- **2** [+ 追加 (+Add)]をクリックして PostgreSQL インスタンスを追加し、以下を入力しま す。
	- ホスト
	- インスタンス名
- **3** 入力するか上下の矢印キーを使用して、[ポート番号 (Port number)]の詳細を追 加します。
- **4** [次へ (Next)]をクリックします。

メモ**:** [権限 (Permissions)]ページにリダイレクトされ、作成したインスタンスのクレデ ンシャルを管理することもできます。

**5** [完了 (Finish)]をクリックします。

メモ**:** [前へ (Previous)]をクリックすると、作成したインスタンスは保存されません。

#### **PostgreSQL** インスタンスへの権限の割り当て

追加したインスタンスに権限を割り当てることができます。

#### 第2章 PostgreSQL インスタンスとデータベースの管理 | 12 インスタンスのクレデンシャルを管理

#### **PostgreSQL** インスタンスに権限を割り当てるには

- **1** [+ 追加 (+Add)]をクリックして、このインスタンスに権限を追加します。
- **2** 役割と権限を選択します。
- **3** [保存 (Save)]、[完了 (Finish)]の順にクリックします。

#### **PostgreSQL** インスタンスでのインライン処理

PostgreSQL インスタンスでは、次のインライン処理を実行できます。

- リカバリ (Recover): PostgreSQL インスタンスをリカバリします。
- クレデンシャルの管理 (Manage credentials): インスタンスのクレデンシャルを管理 します。
- 無効化 (Deactivate): PostgreSQL インスタンスを無効化します。
- 削除 (Remove): PostgreSQL インスタンスを削除します。

#### 複数の **PostgreSQL** インスタンスでの処理

1 つ以上の PostgreSQL インスタンスを選択し、次の処理を実行できます。

- 無効化 (Deactivate): PostgreSQL インスタンスを無効化します。
- <span id="page-11-0"></span>■ クレデンシャルの管理 (Manage credentials): PostgreSQL インスタンスのクレデン シャルを管理します。
- 削除 (Remove): 選択した PostgreSQL インスタンスを削除します。

## インスタンスのクレデンシャルを管理

インスタンスのクレデンシャルは、追加または更新できます。インスタンスを追加する際、 エントリ時にクレデンシャルを含めないように選択できます。

リポジトリへのエントリ時にインスタンスのクレデンシャルを追加するには、次の手順に従 います。

- **1** [クレデンシャルの管理 (Manage credentials)]を選択します。
- **2** [クレデンシャルの管理 (Manage credentials)]画面で、適切な方法のいずれかを 選択します。
	- 既存のクレデンシャルから選択してください (Select from existing credentials)
	- クレデンシャルを追加 (Add credentials)
	- p.15 の「新しい PostgreSQL [クレデンシャルの追加」](#page-14-1)を参照してください。
- **3** [次へ (Next)]をクリックします。

## **PostgreSQL** データベースの検出

<span id="page-12-0"></span>PostgreSQL データベースを検出できます。

#### **PostgreSQL** データベースを検出するには**:**

- **1** 左側の[PostgreSQL]をクリックし、[データベース (Database)]タブをクリックしま す。
- 2 「検出 (Discover)]をクリックして、PostgreSQL データベースを検出します。
- **3** インスタンスのリストから、データベースを検出する必要があるインスタンスを選択し ます。
- <span id="page-12-1"></span>**4** [検出 (Discover)]をクリックします。

## **PostgreSQL** インスタンスの削除

この手順を使用して PostgreSQL インスタンスを削除します。

#### **PostgreSQL** インスタンスを削除するには

**1** 左側の[PostgreSQL]をクリックし、[インスタンス (Instances)]タブをクリックします。

メモ**:** このタブに、アクセス権を持つインスタンスの名前が一覧表示されます。

- **2** 1 つ以上の PostgreSQL インスタンスを選択します。
- **3** [処理 (Actions)]、[削除 (Remove)]を選択するか、トップバーで[削除 (Remove)] を選択します。

メモ**:** インスタンスを削除すると、削除された PostgreSQL インスタンスに関連付けら れているすべてのデータベースも削除されます。

<span id="page-12-2"></span>**4** PostgreSQL インスタンスを削除してよい場合は、[削除 (Remove)]をクリックしま す。

## **PostgreSQL** 資産の自動検出の間隔の変更

PostgreSQL 資産の自動検出は一定の間隔で実行されます。デフォルトの間隔は 8 時 間です。自動検出の間隔を変更する手順は次のとおりです。

**PostgreSQL** 資産の自動検出の間隔を変更するには**:**

- **1** 左側で[作業負荷 (Workloads)]、[PostgreSQL]の順にクリックします。
- **2** 右側で[PostgreSQL 設定 (PostgreSQL settings)]、[自動検出 (Autodiscovery)] の順にクリックします。
- **3** [間隔 (Frequency)]、[編集 (Edit)]の順に選択します。
- **4** NetBackup で PostgreSQL 資産の自動検出を実行する間隔を、時間数を入力す るか上下の矢印を使用して選択します。次に、[保存 (Save)]をクリックします。

メモ**:** 選択できる範囲は 1 時間から 24 時間までです。自動検出の間隔を分または 秒単位で設定する場合や自動検出を無効にする場合は、PostgreSQL 自動検出 API を使用する必要があります。

## <span id="page-14-0"></span>PostgreSQL 環境のクレデ ンシャルの管理

この章では以下の項目について説明しています。

- 新しい PostgreSQL [クレデンシャルの追加](#page-14-1)
- デフォルトの [PostgreSQL](#page-15-0) 管理者
- PostgreSQL [インスタンスのクレデンシャルの検証](#page-16-0)
- <span id="page-14-1"></span>■ [資産に適用されているクレデンシャル名の表示](#page-16-1)
- [指定したクレデンシャルの編集または削除](#page-17-0)

## 新しい **PostgreSQL** クレデンシャルの追加

インスタンスの作成時に、インスタンスに新しいクレデンシャルを追加できます。p.12 の [「インスタンスのクレデンシャルを管理」](#page-11-0) を参照してください。

**3**

新しい **PostgreSQL** クレデンシャルを追加するには

- **1** 左側の[クレデンシャルの管理 (Credential management)]をクリックします。
- **2** [指定したクレデンシャル (Named credentials)]タブで[+追加 (+Add)]をクリックし ます。
- **3** [クレデンシャル名 (Credential name)]、[タグ (Tag)]、[説明 (Description)]を指 定します。
- **4** [次へ (Next)]をクリックします。
- **5** [カテゴリ (Category)]ドロップダウンから[PostgreSQL サーバー (PostgreSQL server)]を選択します。
- **6** [インスタンスユーザー名 (Instance username)]と[インスタンスユーザーパスワー ド (Instance user password)]を入力し、[次へ (Next)]をクリックします。
- **7** [権限 (Permissions)]ページで[+追加 (+Add)]をクリックします。
- **8** 役割と権限を選択します。
- **9** [保存 (Save)]、[次へ (Next)]の順にクリックします。
- **10** 内容を確認して[完了 (Finish)]をクリックします。

<span id="page-15-0"></span>メモ**:** 追加したクレデンシャルは[編集 (Edit)]または [削除 (Delete)] できます。

## デフォルトの **PostgreSQL** 管理者

この役割には、PostgreSQLを管理し、保護計画でそれらの資産をバックアップするため に必要なすべての権限が付与されます。

| [グローバル権限 (Global permissions)]、[NetBackup の管理 (NetBackup management)]<br>表示、作成、削除<br>アクセスホスト<br>エージェントレスホスト<br>表示<br>ホストプロパティ<br>表示<br>メディアサーバー<br>表示<br>表示、作成、更新<br>NetBackup ホスト<br>NetBackup のバックアップイメージ<br>表示、内容の表示<br>ジョブ<br>表示<br>表示、作成、更新、削除<br>リソース制限<br>信頼できるプライマリサーバー<br>表示<br>[グローバル権限 (Global permissions)]、[ストレージ (Storage)]<br>ストレージサーバー<br>表示、作成、更新、削除<br>ディスクボリューム<br>表示、作成、更新、削除 | 種類        | 権限          |  |
|----------------------------------------------------------------------------------------------------|-----------|-------------|--|
|                                                                                                    |           |             |  |
|                                                                                                    |           |             |  |
|                                                                                                    |           |             |  |
|                                                                                                    |           |             |  |
|                                                                                                    |           |             |  |
|                                                                                                    |           |             |  |
|                                                                                                    |           |             |  |
|                                                                                                    |           |             |  |
|                                                                                                    |           |             |  |
|                                                                                                    |           |             |  |
|                                                                                                    |           |             |  |
|                                                                                                    |           |             |  |
|                                                                                                    |           |             |  |
|                                                                                                    | ストレージユニット | 表示、作成、更新、削除 |  |

表 **3-1** デフォルトの PostgreSQL 管理者の役割に対する RBAC 権限

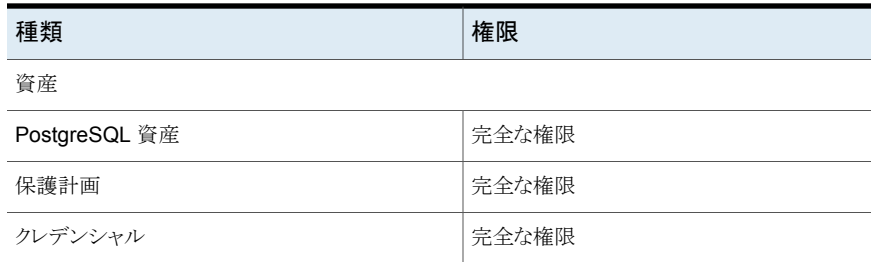

## **PostgreSQL** インスタンスのクレデンシャルの検証

#### <span id="page-16-0"></span>**PostgreSQL** インスタンスのクレデンシャルを検証するには

特定または複数のインスタンスのクレデンシャルを検証できます。

- **1** 左側で[作業負荷 (Workloads)]、[PostgreSQL]の順にクリックし、[インスタンス (Instances)]タブをクリックします。
- **2** 1 つ以上の PostgreSQL インスタンスを見つけて選択します。
- **3** [クレデンシャルの管理 (Manage Credentials)]、[既存のクレデンシャルから選択 (Select from existing credentials)]の順にクリックします。
- **4** [次へ(Next)]をクリックし、このインスタンスに使用するクレデンシャルを選択します。
- **5** [次へ (Next)]、[閉じる (Close)]の順にクリックします。

メモ**:** 選択した PostgreSQL インスタンスの現在のクレデンシャルが NetBackup で検証 されます。

<span id="page-16-1"></span>クレデンシャルが有効でない場合、NetBackup では[クレデンシャル (Credentials)]に [無効 (Invalid)]と表示されます。

### 資産に適用されているクレデンシャル名の表示

資産タイプに構成されている指定したクレデンシャルを表示できます。特定の資産に対し てクレデンシャルが構成されていない場合は、このフィールドは空白です。

#### **PostgreSQL** のクレデンシャルを表示するには

- **1** 左側で[作業負荷 (Workloads)]、[PostgreSQL]の順に選択します。
- **2** PostgreSQL の[インスタンス (Instances)]タブで、右にスクロールして[クレデンシャ ル名 (Credential name)]列を見つけます。

## 指定したクレデンシャルの編集または削除

<span id="page-17-0"></span>「クレデンシャルの管理 (Credential management)]から、指定したクレデンシャルのプ ロパティを編集したり、指定したクレデンシャルを削除したりできます。

#### 指定したクレデンシャルの編集

指定したクレデンシャルのタグ、説明、カテゴリ、認証に関する詳細、または権限を変更 したい場合はこれを編集できます。クレデンシャル名は変更できません。

#### 指定したクレデンシャルを編集するには

- **1** 左側の[クレデンシャルの管理 (Credential management)]をクリックします。
- **2** 必要に応じて、[編集 (Edit)]をクリックしてクレデンシャルを更新します。

メモ**:** PostgreSQL インスタンスを更新すると、この操作によって自動的に PostgreSQL インスタンスの検出が開始されます。

**3** 変更内容を確認して[完了 (Finish)]をクリックします。

#### 指定したクレデンシャルの削除

不要になったクレデンシャルを指定して削除できます。

警告**:** 削除するクレデンシャルを使用している資産には、別のクレデンシャルを適用して ください。そうしないと、これらの資産に対するバックアップとリストアが失敗する場合があ ります。

#### 指定したクレデンシャルを削除するには

- **1** 左側の[クレデンシャルの管理 (Credential management)]をクリックします。
- **2** [指定したクレデンシャル (Named credentials)]タブで、削除するクレデンシャルを 特定してクリックします。
- **3** [削除 (Delete)]をクリックします。
- **4** 削除する場合は、[削除 (Delete)]をクリックします。

# **4**

## <span id="page-18-0"></span>PostgreSQL インスタンスと データベースの保護

この章では以下の項目について説明しています。

- PostgreSQL [インスタンスとデータベースを保護する前に知っておくべきこと](#page-18-1)
- **PostgreSQL** [インスタンスとデータベースの保護](#page-19-0)
- PostgreSQL [資産の保護設定のカスタマイズ](#page-19-1)
- <span id="page-18-1"></span>■ PostgreSQL [インスタンスの保護の削除](#page-20-0)
- PostgreSQL [インスタンスの保護状態の表示](#page-20-1)

## **PostgreSQL** インスタンスとデータベースを保護する前 に知っておくべきこと

保護計画はバックアップポリシーを事前定義するために使用でき、バックアップポリシー はその後、他のユーザーによってデータの保護に使用されます。以下の表に、PostgreSQL 非 root データベースユーザーを作成する際に使用する権限を示します。

#### 表 **4-1** ユーザー権限

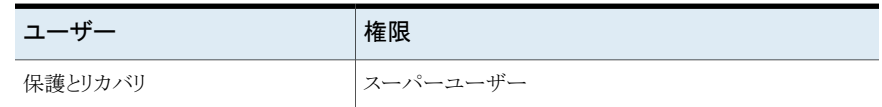

データベースユーザー権限を設定するには、PostgreSQL コマンドラインで次のコマンド を実行します。

ALTER USER "username" WITH SUPERUSER;

## **PostgreSQL** インスタンスとデータベースの保護

<span id="page-19-0"></span>PostgreSQL インスタンスとデータベースを保護計画にサブスクライブするには、次の手 順を実行します。保護計画に資産をサブスクライブするときに、定義済みのバックアップ 設定を資産に割り当てます。

メモ**:** ユーザーに割り当てられている RBAC の役割が、管理する資産と、使用する保護 計画にアクセスできる必要があります。

**PostgreSQL** インスタンスまたはデータベースを保護するには**:**

- **1** 左ペインで、[PostgreSQL]をクリックします。
- **2** [インスタンス (Instances)]タブまたは[データベース (Databases)]タブで、インス タンスまたはデータベースのボックスを選択し、[保護の追加 (Add protection)]をク リックします。
- **3** 保護計画を選択し、[次へ (Next)]をクリックします。
- **4** 次の設定のうち、1 つ以上を編集できます。
	- スケジュールと保持 (Schedules and retention) バックアップが行われるタイミングと、バックアップの開始時間帯を変更します。
	- バックアップオプション (Backup options) [ジョブ制限 (Job limit)]や[バックアップ方式 (Backup method)]などの[デー タベースオプション (Database options)]を調整します。
- <span id="page-19-1"></span>**5** [保護 (Protect)]をクリックします。

### **PostgreSQL** 資産の保護設定のカスタマイズ

**PostgreSQL** 資産の保護設定をカスタマイズするには

スケジュールなど、保護計画の特定の設定をカスタマイズできます。

- **1** 左側で[作業負荷 (Workloads)]、[PostgreSQL]の順に選択します。
- **2** 保護をカスタマイズするインスタンスをクリックします。

メモ**:** この操作によって資産のカスタム保護が可能になり、元の保護計画から資産が 削除されます。元の計画に対する以降の変更は、いずれも資産に適用されません。 カスタマイズ操作は元に戻せません。

**3** [保護のカスタマイズ (Customize protection)]、[続行 (Continue)]の順にクリック します。

- **4** 次の設定のうち、1 つ以上を編集できます。
	- スケジュールと保持 (Schedules and retention)
	- バックアップオプション (Backup options)
- <span id="page-20-0"></span>**5** [保護 (Protect)]をクリックします。

## **PostgreSQL** インスタンスの保護の削除

保護計画から PostgreSQL インスタンスのサブスクライブを解除できます。資産のサブス クライブが解除されると、バックアップは実行されなくなります。

メモ**:** 保護計画から資産のサブスクライブを解除するときに、Web UI の[保護計画名 (Protected By)]列に従来のポリシーが表示される可能性があります。この状況は、保護 計画に資産がサブスクライブされており、その資産に対してバックアップが実行される場 合に発生することがあります。このような資産は、保護計画からサブスクライブが解除され ます。その場合、Web UI には従来のポリシーが表示されますが、資産を保護する有効 なポリシーがない場合もあります。

#### **PostgreSQL** インスタンスの保護を削除するには

- **1** 左側で[PostgreSQL]をクリックします。
- **2** [インスタンス (Instances)]タブで、インスタンスを選択します。
- <span id="page-20-1"></span>**3** インスタンス名をクリックします。
- **4** [保護の削除 (Remove protection)]、[はい (Yes)]の順にクリックします。 [PostgreSQL]に資産が[保護されていません (Not protected)]と表示されます。

### **PostgreSQL** インスタンスの保護状態の表示

PostgreSQL インスタンスの保護に使用される保護計画を表示できます。

#### **PostgreSQL** インスタンスの保護状態を表示するには

- **1** 左側で[PostgreSQL]をクリックします。
- **2** [インスタンス (Instances)]タブで、インスタンスを選択します。[保護 (Protection)] タブに、資産のサブスクリプション計画の詳細が表示されます。

メモ**:** 資産のバックアップが完了しているのに状態が未完了と示されている場合 は、p.32 の 「PostgreSQL [インスタンスとデータベースの検出フェーズ中のエラー」](#page-31-1) を参照してください。 が発生します。

**3** 資産が保護されていない場合、[保護の追加 (Add protection)]をクリックして保護 計画を選択します。

## <span id="page-22-0"></span>PostgreSQL インスタンスと データベースのリストア

この章では以下の項目について説明しています。

■ PostgreSQL [インスタンスとデータベースをリストアする前に知っておくべきこと](#page-22-1)

**5**

- [リストア前チェックについて](#page-22-2)
- PostgreSQL [インスタンスとデータベースのリストア](#page-23-0)
- [リストアターゲットのオプション](#page-25-0)
- <span id="page-22-1"></span>■ PostgreSQL [のリストア前チェック](#page-26-0)
- [制限事項](#page-28-0)

## **PostgreSQL** インスタンスとデータベースをリストアする 前に知っておくべきこと

<span id="page-22-2"></span>NetBackup 環境に追加するリストアサーバーに、PostgreSQL の占有域があることを確 認します。

## リストア前チェックについて

リストア前チェックでは、次のことが検証されます。

- PostgreSQL 環境の可用性。
- ストレージで利用可能な領域。

## **PostgreSQL** インスタンスとデータベースのリストア

<span id="page-23-0"></span>元のバックアップ場所または代替の場所に PostgreSQL インスタンスまたはデータベー スをリストアできます。インスタンスまたはデータベースのデフォルトのコピーからリカバリ することを選択できます。デフォルトのコピーはプライマリコピーとも呼ばれます。

**PostgreSQL** インスタンスをリストアするには

- **1** 左側で[作業負荷 (Workloads)]、[PostgreSQL]の順にクリックします。
- **2** [インスタンス (Instances)]タブで、リカバリするインスタンスを選択します。
- **3** 上部のバーから[リカバリ (Recover)]をクリックします。
- **4** [リカバリポイント (Recovery points)]タブで、利用可能なバックアップが存在する日 付を選択します。

メモ**:** カレンダービューで、利用可能なバックアップが存在する日付には緑色の点が 表示されます。

**5** 一覧表示された[バックアップイメージ/リカバリポイント (Backup images/ Recovery points)]から、目的のイメージまたはリカバリポイントを選択します。

メモ**:** バックアップイメージまたはリカバリポイントは、それぞれのバックアップタイムス タンプと共に、リストの行に表示されます。

- **6** [処理 (Action)]、[完全インスタンスリカバリの実行 (Perform complete instance recovery)]の順にクリックします。
- **7** [ホスト (Host)]フィールドで検索アイコンをクリックし、目的のホストを選択して、[保 存 (Save)]をクリックします。

詳しくは、p.26 の [「リストアターゲットのオプション」](#page-25-0) を参照してください。

- **8** 次のいずれかのオプションから適切なインスタンスディレクトリパスを選択します。
	- 元の位置にすべてをリストア (Restore everything to original location): ファイ ルは、バックアップされた元の場所にリストアされます。
	- すべてを異なる位置にリストア (Restore everything to a different location): ファイルは、指定可能な代替の場所にリストアされます。代替の場所にリストアさ れるデータのフォルダ構造は、元のデータのフォルダ構造と同じで、同じフォル ダとサブフォルダが作成されます。
	- ファイルを別々のパスにリストア (Restore files to different paths): ファイルは、 指定可能な代替の場所にリストアされます。すべてのファイルが 1 つのフォルダ

#### 第5章 PostgreSQL インスタンスとデータベースのリストア | 25 **PostgreSQL** インスタンスとデータベースのリストア

にリストアされます。元のデータのフォルダ構造は失われます。代わりに、フォル ダとサブフォルダのすべてのデータが、1 つのフォルダに抽出されます。 詳しくは、p.26 の [「リストアターゲットのオプション」](#page-25-0) を参照してください。

- **9** [次へ (Next)]をクリックして、プロンプトの指示に従います。
- **10** [リカバリソース (Recovery source)]タブで、ストレージの詳細を確認します。
- **11** [次へ (Next)]をクリックします。
- **12** [リカバリポイント (Recovery points)]タブで、リストアするインスタンスとデータベー スの[リストア (Restore)]チェックボックスにチェックマークを付けます。
- **13** [次へ (Next)]をクリックします。
- **14** [レビュー (Review)]タブで、詳細を確認して[リカバリの開始 (Start Recovery)]を クリックします。

#### **PostgreSQL** データベースをリストアするには

- **1** 左側で[作業負荷 (Workloads)]、[PostgreSQL]の順にクリックします。
- **2** [データベース (Databases)]タブで、リカバリするデータベースを選択します。
- **3** 上部のバーから[リカバリ (Recover)]をクリックします。
- **4** [リカバリポイント (Recovery points)]タブで、利用可能なバックアップが存在する日 付を選択します。

メモ**:** カレンダービューで、利用可能なバックアップが存在する日付には緑色の点が 表示されます。

**5** 一覧表示された[バックアップイメージ/リカバリポイント (Backup images/ Recovery points)]から、目的のイメージまたはリカバリポイントを選択します。

メモ**:** バックアップイメージまたはリカバリポイントは、それぞれのバックアップタイムス タンプと共に、リストの行に表示されます。

- **6** [処理 (Actions)]、[完全データベースリカバリの実行 (Perform complete database recovery)]の順にクリックします。
- **7** [ホスト (Host)]フィールドで検索アイコンをクリックし、目的のホストを選択して、[保 存 (Save)]をクリックします。 詳しくは、p.26 の[「リストアターゲットのオプション」](#page-25-0) を参照してください。
- **8** 次のいずれかのオプションから適切な[データベースディレクトリパス (Database

directory paths)]を選択します。

- 元の位置にすべてをリストア (Restore everything to original location): ファイ ルは、バックアップされた元の場所にリストアされます。
- すべてを異なる位置にリストア (Restore everything to a different location): ファイルは、指定可能な代替の場所にリストアされます。代替の場所にリストアさ れるデータのフォルダ構造は、元のデータのフォルダ構造と同じで、同じフォル ダとサブフォルダが作成されます。
- ファイルを別々のパスにリストア (Restore files to different paths): ファイルは、 指定可能な代替の場所にリストアされます。すべてのファイルが 1 つのフォルダ にリストアされます。元のデータのフォルダ構造は失われます。代わりに、フォル ダとサブフォルダのすべてのデータが、1 つのフォルダに抽出されます。

詳しくは、p.26 の [「リストアターゲットのオプション」](#page-25-0) を参照してください。

- **9** [次へ (Next)]をクリックして、プロンプトの指示に従います。
- **10** [リカバリソース (Recovery source)]タブで、ストレージの詳細を確認します。
- **11** [次へ (Next)]をクリックします。
- **12** [リカバリポイント (Recovery points)]タブで、リストアするインスタンスとデータベー スの[リストア (Restore)]チェックボックスにチェックマークを付けます。
- **13** [次へ (Next)]をクリックします。
- <span id="page-25-0"></span>**14** [確認 (Review)]タブで、詳細を確認します。変更する場合は、リカバリターゲット、 リカバリソース、リカバリオプションを編集するか、[リカバリの開始 (Start recovery)] をクリックします。

## リストアターゲットのオプション

表 **5-1** リストアターゲットのオプション

| 手順の概要      | 説明と参照                                                                                                    |  |
|------------|----------------------------------------------------------------------------------------------------|--|
| ホスト (Host) | ■ [ホスト (Host)]フィールドには、各インスタンスに対す<br>る前回成功した検出中に保存された、ソース<br>PostgreSQL クライアントが事前に入力されます。<br>別の NetBackupクライアントでリストアを実行する場合<br>は、[検索 (Search)]をクリックし、リストから必要なクラ<br>イアントを選択します。 |  |
|            | <b>メモ:</b> 同種のプラットフォームを使用しているクライアン<br>トを選択してください。                                                                                                    |  |
|            | [検索(Search)]オプションが利用できない場合は、手<br>動でホストを入力します。                                                                                                    |  |

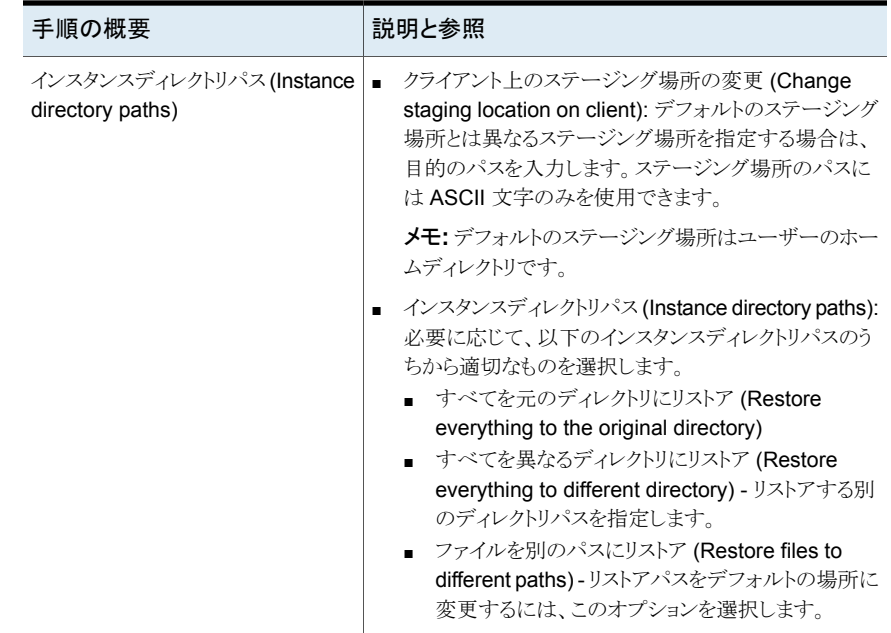

## **PostgreSQL** のリストア前チェック

<span id="page-26-0"></span>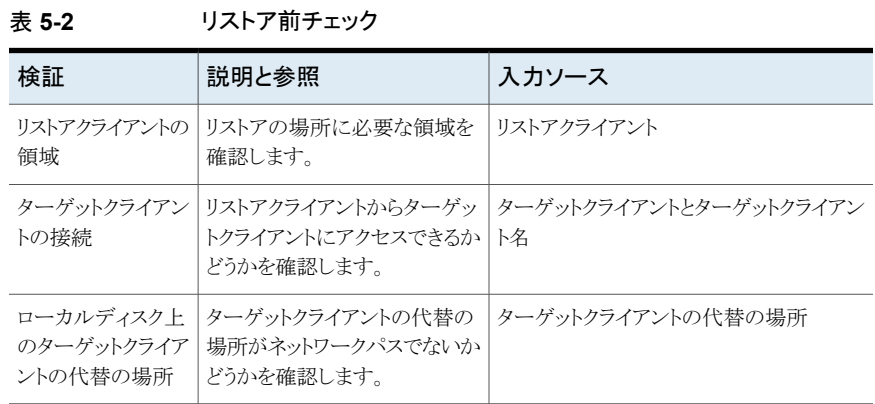

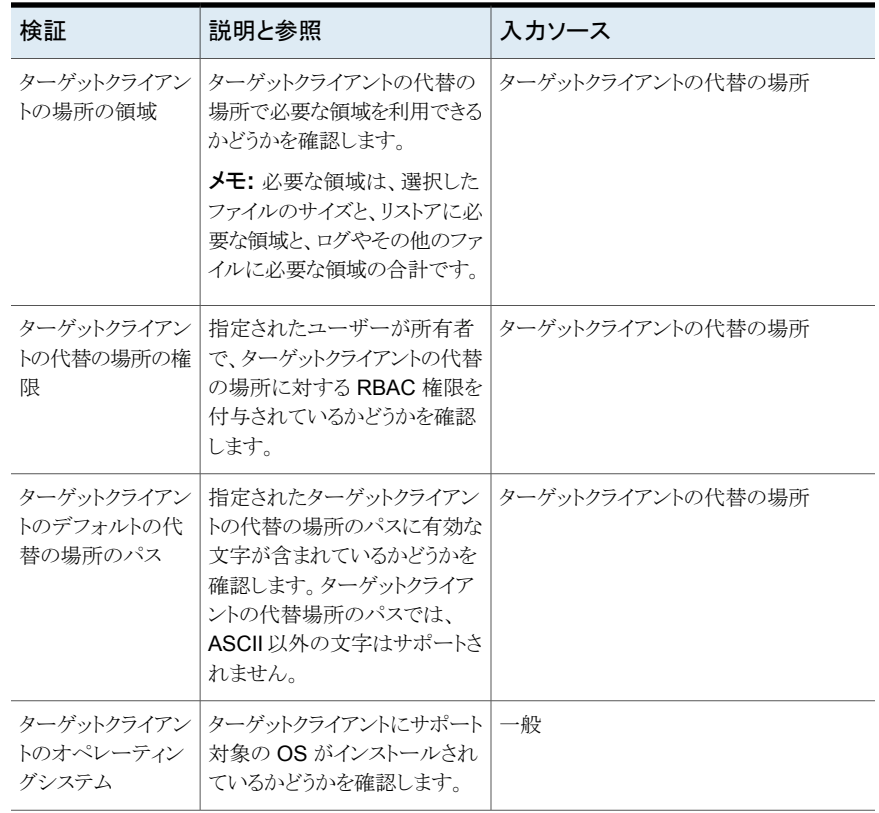

| 操作   | 説明                                                               | その他の必要な操作                                                                                                    | 追加のオプション<br>操作                                                                                                    |
|------|------------------------------------------------------------------|----------------------------------------------------------------------------------------------------|----------------------------------------------------------------------------------------------------|
| リストア | PostgreSQL 資産のバックアップイメージをリ<br>ストアします。<br>この権限は PostgreSQL に必要です。 | [グローバル(Global)]、<br>[NetBackupの管理<br>(NetBackup<br>$management)$ .<br>[NetBackup のバック<br>アップイメージ<br>(NetBackup backup<br>images)]、[表示<br>$(V$ iew $)$ ]<br>「グローバル(Global)]、<br>[NetBackupの管理<br>(NetBackup<br>$management)$ .<br>[NetBackup のバック<br>アップイメージ<br>(NetBackup backup<br>images)]、[内容の表<br>示 (View contents)]<br>[グローバル(Global)]、<br>[NetBackupの管理<br>(NetBackup<br>management)].<br>[NetBackup ホスト<br>(NetBackup hosts)].<br>[表示(View)]<br>[資産 (Assets)]、<br>[PostgreSQL 資産<br>(PostgreSQL<br>assets)]、[リストア<br>(Restore)] | [資産 (Assets)]、<br>[PostgreSQL 資産<br>(PostgreSQL<br>Assets)]、[代替の場<br>所にリストアする<br>(Restore to alternate<br>location)] |

表 **5-3** すべての PostgreSQL 資産の権限

## 制限事項

<span id="page-28-0"></span>■ クロスプラットフォームの個々のファイルのリカバリはサポートされません。リストアクラ イアントは、リストアするインスタンスと同じプラットフォームである必要があります。 Windows インスタンスは Windows オペレーティングシステムを使用してリストアで き、Linux インスタンスは Linux オペレーティングシステムのみを使用してリストアでき ます。

- クライアントプラットフォームとファイルシステムのサポートおよび制限事項について は、[https://www.veritas.com/content/support/en\\_US/doc/NB\\_70\\_80\\_VE](https://www.veritas.com/content/support/en_US/doc/NB_70_80_VE) を参照 してください。
- 同じデータベースでバックアップとリストアを同時に実行すると、一方または両方のジョ ブが予期しない結果になることがあります。

メモ**:** 0 (ゼロ) 以外の NetBackup 状態コードでバックアップまたはリストアが終了した 場合は、ジョブが同じインスタンスで同時に実行されたことが原因である可能性があり ます。

- 十分な権限が NetBackup に割り当てられていない場合やクライアントメモリに十分な 領域がない場合、リストアジョブは失敗します。
- NetBackup は、ターゲットクライアントの場所のパスで非 ASCII 文字をサポートして いません。

## <span id="page-30-0"></span>PostgreSQL の操作のトラ ブルシューティング

この章では以下の項目について説明しています。

- NetBackup for PostgreSQL [のトラブルシューティング](#page-30-1)
- PostgreSQL [クレデンシャルの追加中のエラー](#page-31-0)
- PostgreSQL [インスタンスとデータベースの検出フェーズ中のエラー](#page-31-1)

**6**

- PostgreSQL [保護計画の作成中のエラー](#page-31-2)
- PostgreSQL [資産への保護計画のサブスクライブ中のエラー](#page-32-0)
- PostgreSQL [資産の削除中のエラー](#page-32-1)
- <span id="page-30-1"></span>■ PostgreSQL [資産のバックアップ中のエラー](#page-33-0)
- **PostgreSQL [資産イメージのリストア中のエラー](#page-33-1)**

## **NetBackup for PostgreSQL** のトラブルシューティン グ

PostgreSQL のトラブルシューティングについて詳しくは、次の詳細をご確認ください。

- 検出が失敗する場合:
	- ncfnbcs ログを確認します。
- バックアップジョブが失敗する場合:
	- bprd、bprm、bphdb、nbpgsql ログを確認します。
- リストアジョブが失敗する場合:

<span id="page-31-0"></span>■ bprd、bprm、tar ログを確認します。

## **PostgreSQL** クレデンシャルの追加中のエラー

<span id="page-31-1"></span>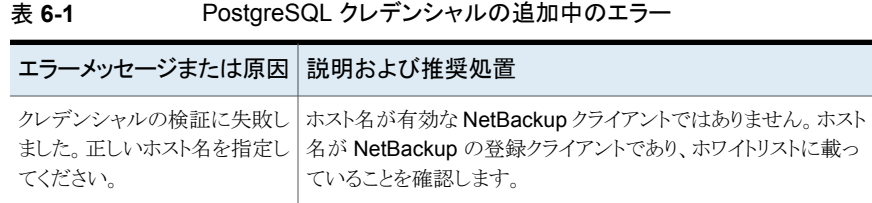

## **PostgreSQL** インスタンスとデータベースの検出フェー ズ中のエラー

次の表に、PostgreSQL データベースの検出を試行したときに発生する可能性がある問 題を示します。

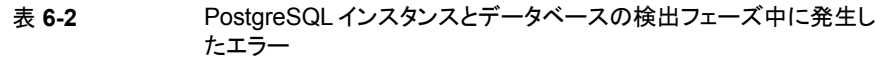

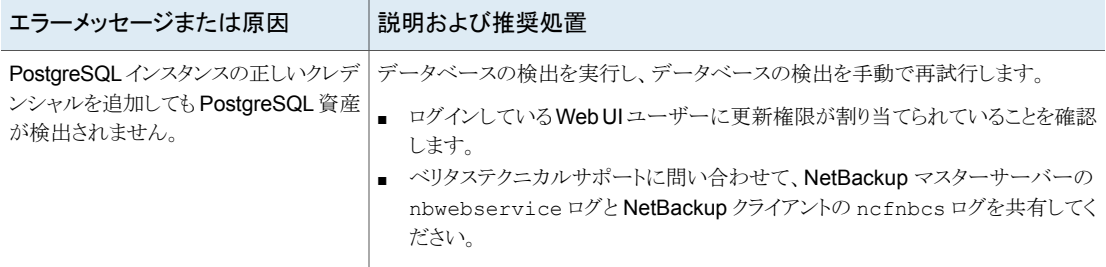

## **PostgreSQL** 保護計画の作成中のエラー

<span id="page-31-2"></span>次の表に、PostgreSQL作業負荷の保護計画の作成中に発生する可能性がある問題を 示します。

表 **6-3** PostgreSQL 保護計画の作成中のエラー

| エラーメッセージまたは原因     | 説明および推奨処置                              |
|-------------------|----------------------------------------|
| 同じ名前の計画がすでに存在します。 | 同じ名前の保護計画が、すでに存在していま<br>゙゙゙゚゚゙゙゙゙゙゚゙゙゙ |
|                   | ■ 別の名前で保護計画を作成してください。                  |

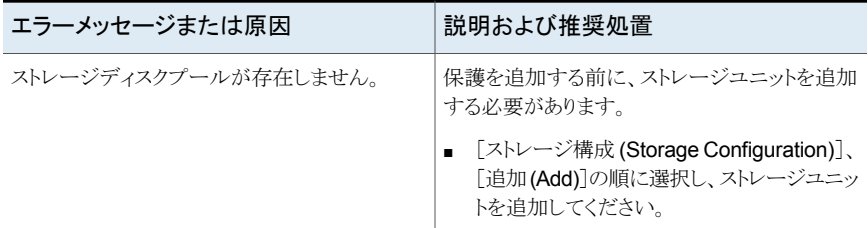

## **PostgreSQL** 資産への保護計画のサブスクライブ中の エラー

<span id="page-32-0"></span>次の表に、PostgreSQL 資産への保護計画のサブスクライブ中に発生する可能性があ る問題を示します。

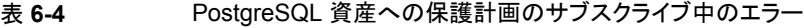

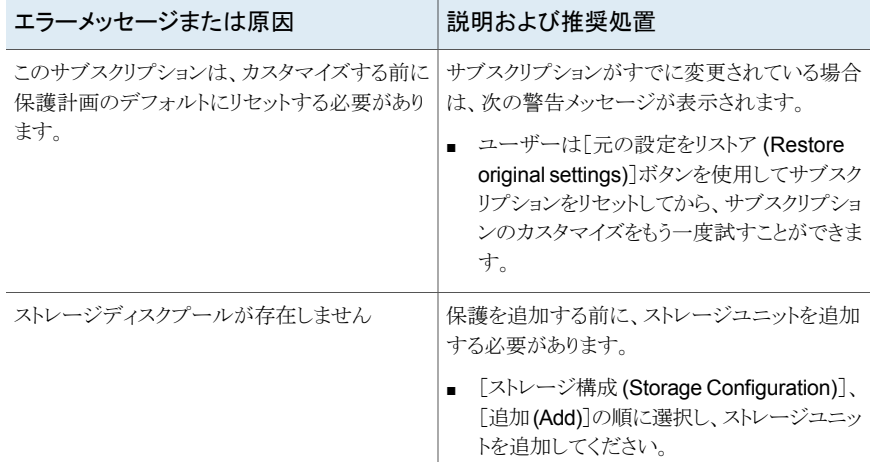

### **PostgreSQL** 資産の削除中のエラー

#### <span id="page-32-1"></span>表 **6-5** PostgreSQL 資産の削除中のエラー

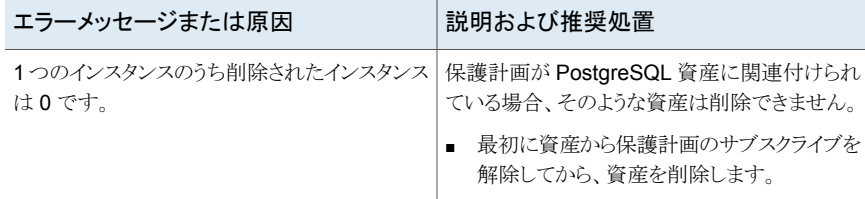

## **PostgreSQL** 資産のバックアップ中のエラー

<span id="page-33-0"></span>次の表に、PostgreSQL 資産をバックアップするときに発生する可能性がある問題を示 します。バックアップジョブはエラーコード 6 で失敗します。

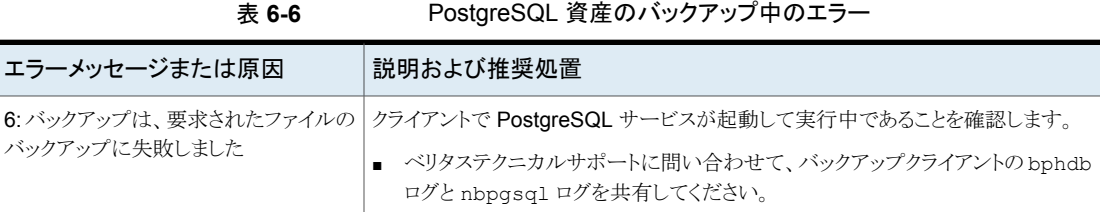

## **PostgreSQL** 資産イメージのリストア中のエラー

<span id="page-33-1"></span>次の表に、PostgreSQL資産をリストアするときに発生する可能性がある問題を示します。

| エラーメッセージまたは原因                                                      | 説明および推奨処置                                                                                                    |
|--------------------------------------------------------------------|----------------------------------------------------------------------------------------------------|
| リストアターゲットまたはリストア先の変更中にホ<br>ストを変更できません。                             | ホストのリストを表示できない場合は、RBAC の<br>NetBackup ホストへのアクセス権を持っていな<br>い可能性があります。<br>■ この問題を解決するには、NetBackupセキュ<br>リティ管理者にお問い合わせください。                                                                                         |
| リストアは次のエラーで失敗しました: XBSA か<br>ら開始されたリストアがオブジェクトの問い合わ<br>せに失敗しました 17 | リストア操作用に指定されたデータベースユー<br>ザーが、バックアップ操作のデータベースユー<br>ザーと異なる場合。NetBackup ファイルシステ<br>ムではファイルの権限が異なるため、リストアが<br>失敗します。<br>リストアユーザーもファイルシステムの権限を<br>使用できるようにするために、資産のバック<br>アップの作成時に使用したのと同じデータ<br>ベースユーザーをリストアでも使用します。 |
| リカバリホスト 上の代替の場所で、リストアイメー<br>ジが見つかりません。                             | リカバリホストの代替の場所で、 イメージが見つ<br>かりませんでした。<br>■ ベリタステクニカルサポートに問い合わせて、<br>リカバリホストの tar ログを共有してくださ<br>い。                                                                                                    |

表 **6-7** PostgreSQL 資産イメージのリストア中のエラー

## <span id="page-34-0"></span>PostgreSQL インスタンスと データベースの API

<span id="page-34-1"></span>この章では以下の項目について説明しています。

■ API を使用した PostgreSQL [の管理、保護、リストア](#page-34-1)

## **API** を使用した **PostgreSQL** の管理、保護、リストア

このトピックでは、PostgreSQL インスタンスとデータベースを管理、保護、リストアするた めの API の一覧を示します。ここでは、重要な変数とオプションのみを説明しています。 このトピックには次のセクションがあります。

**7**

- p.36 の「PostgreSQL [インスタンスの追加」](#page-35-0) を参照してください。
- p.36 の「[PostgreSQL](#page-35-1) 検出 API」を参照してください。
- p.37 の「PostgreSQL [保護計画の作成」](#page-36-0)を参照してください。
- p.37 の「PostgreSQL [リカバリポイントサービス](#page-36-1) API」を参照してください。
- p.38 の 「元の場所での PostgreSQL [インスタンスとデータベースのリストア](#page-37-0) 」 を参照 してください。
- p.38 の「PostgreSQL [インスタンスとデータベースの代替の場所へのリストア](#page-37-1)」を参 照してください。

API について詳しくは、次の情報を参照してください。

- 次の場所にすべての NetBackup API が示されています。
- [ Services and Operations Readiness Tools (SORT)[\]、\[ナレッジベース](https://sort.veritas.com/documents/doc_details/nbu//Windows%20and%20UNIX/Documentation/) (Knowledge Base)]、[文書 [\(Documents\)](https://sort.veritas.com/documents/doc_details/nbu//Windows%20and%20UNIX/Documentation/)]

#### <span id="page-35-0"></span>**PostgreSQL** インスタンスの追加

#### 表 **7-1** PostgreSQL インスタンスの追加

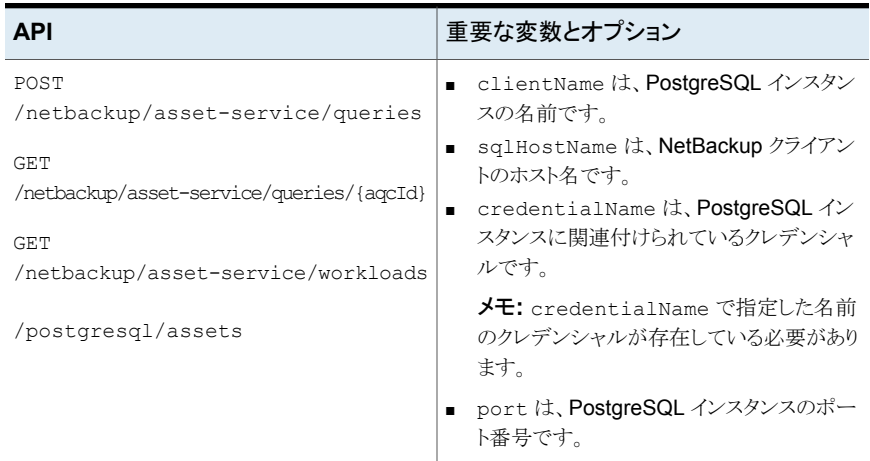

#### <span id="page-35-1"></span>**PostgreSQL** 検出 **API**

#### 表 **7-2** 指定したクライアントの PostgreSQL 資産の検出

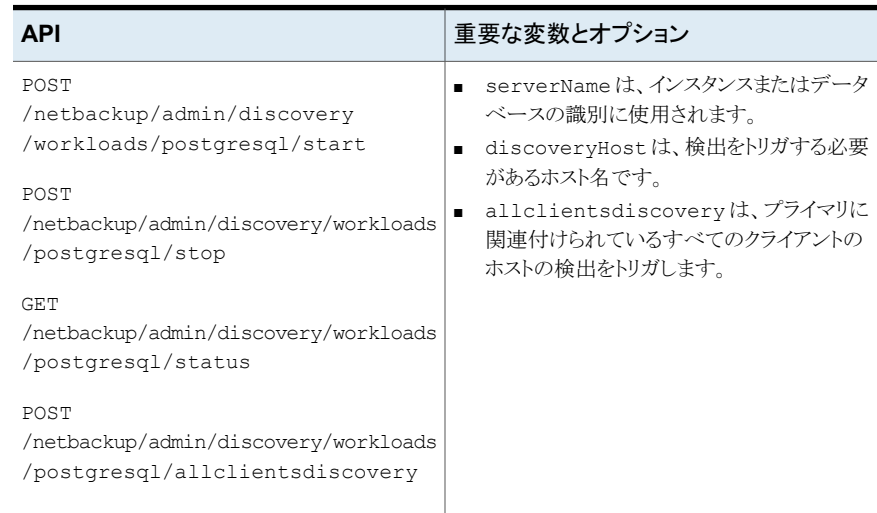

#### <span id="page-36-0"></span>**PostgreSQL** 保護計画の作成

表 **7-3** PostgreSQL 保護計画の作成

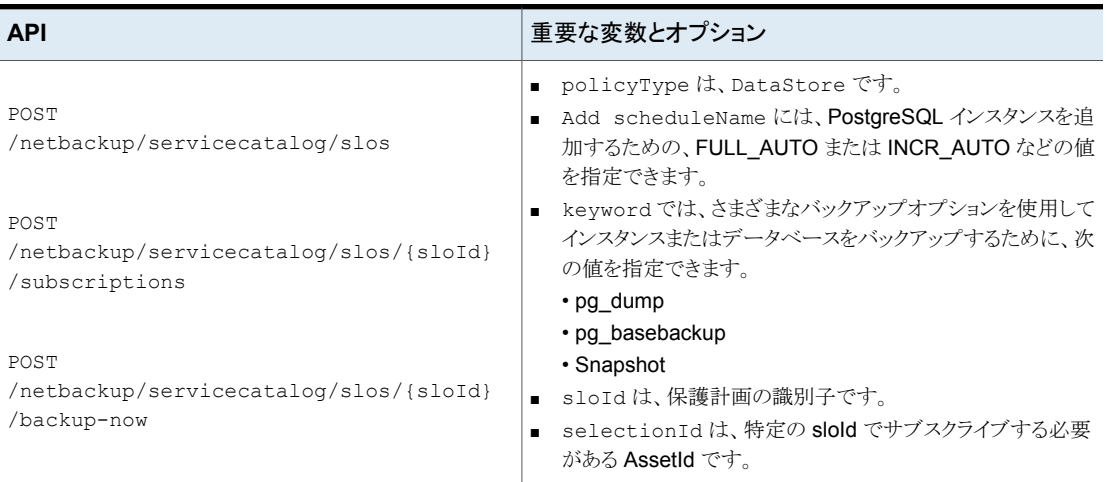

<span id="page-36-1"></span>保護計画を作成した後、ポリシーのスケジュールの作成やポリシーのバックアップのトリガ など、その他のプロセスは同じままです。

#### **PostgreSQL** リカバリポイントサービス **API**

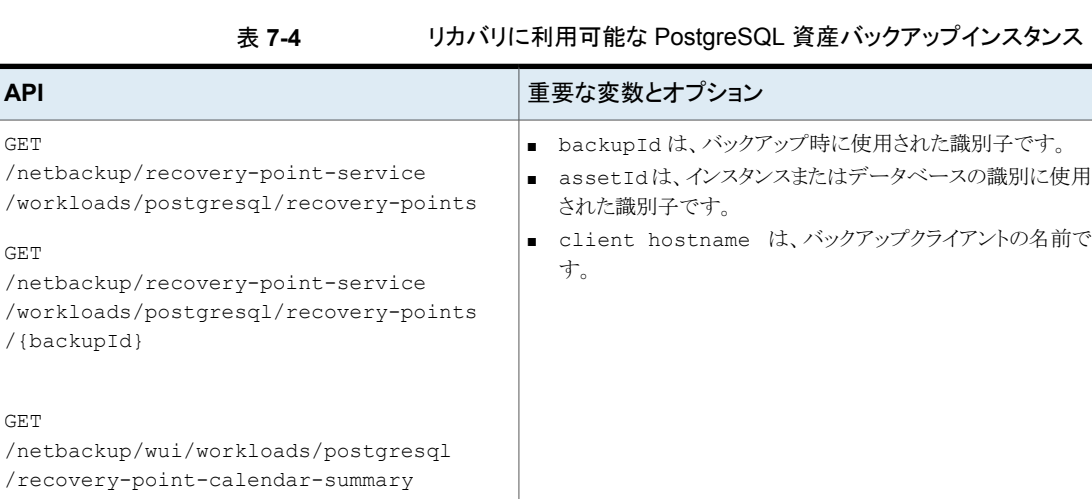

#### <span id="page-37-0"></span>元の場所での **PostgreSQL** インスタンスとデータベースのリスト ア

表 7-5 http://www.filestagresqu.com/stylestagresqu.com/stylestagresqu.com/stylestagresqu.com/stylestagresqu

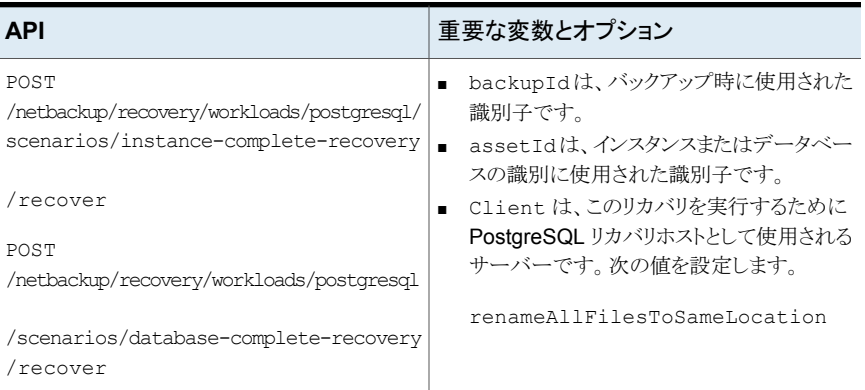

#### <span id="page-37-1"></span>**PostgreSQL** インスタンスとデータベースの代替の場所へのリス トア

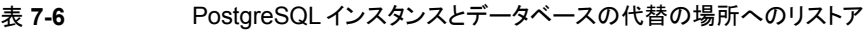

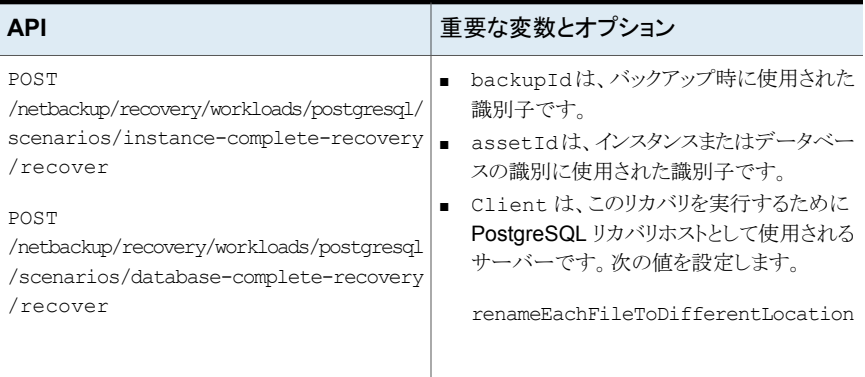